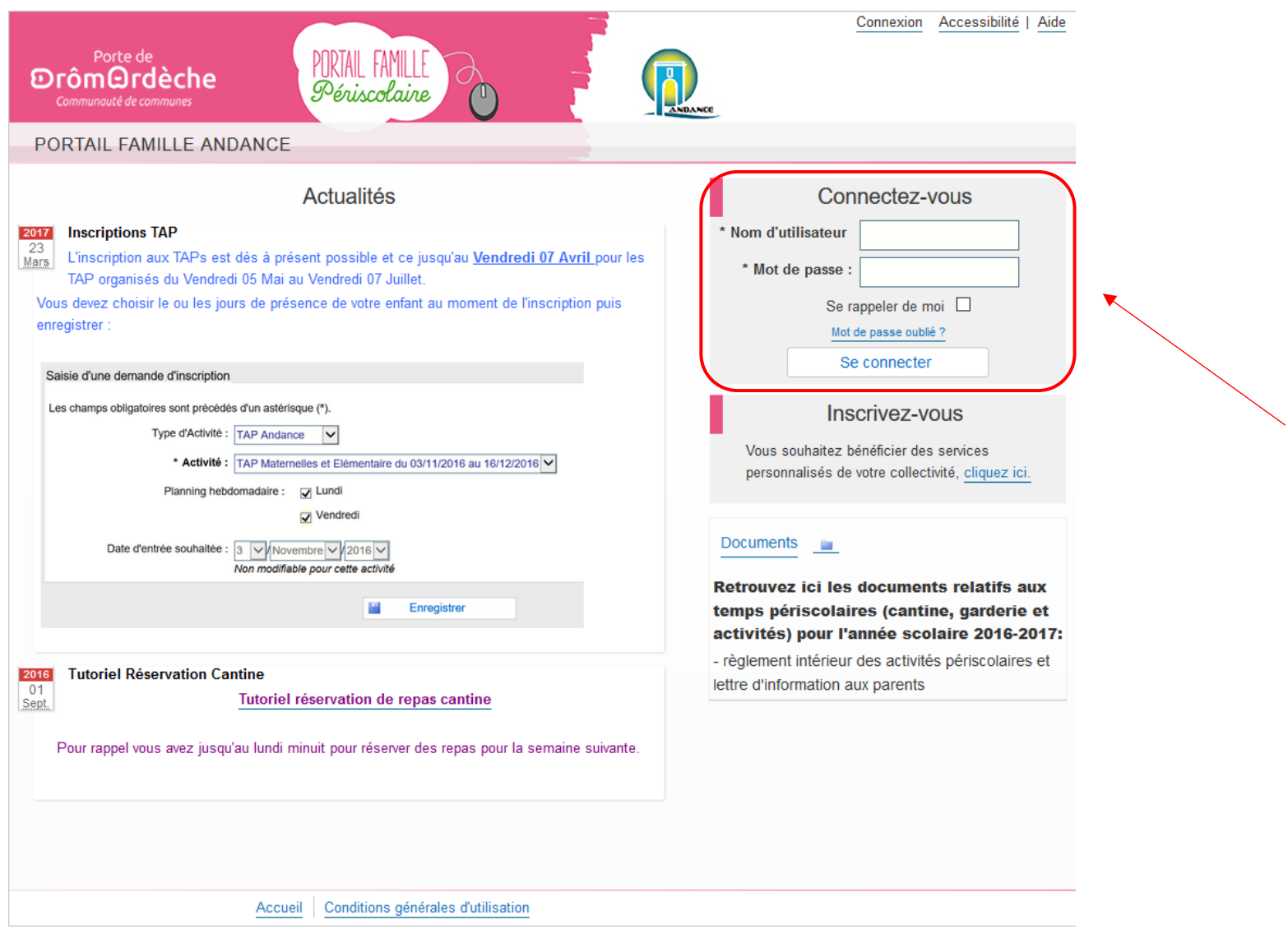

Vous trouverez sur cette page d'accueil toutes les actualités-informations que la mairie souhaite vous communiquer.

1- Saisir le « **Nom d'utilisateur** » et le « **Mot de passe** » et cliquez sur « **Se connecter** ».

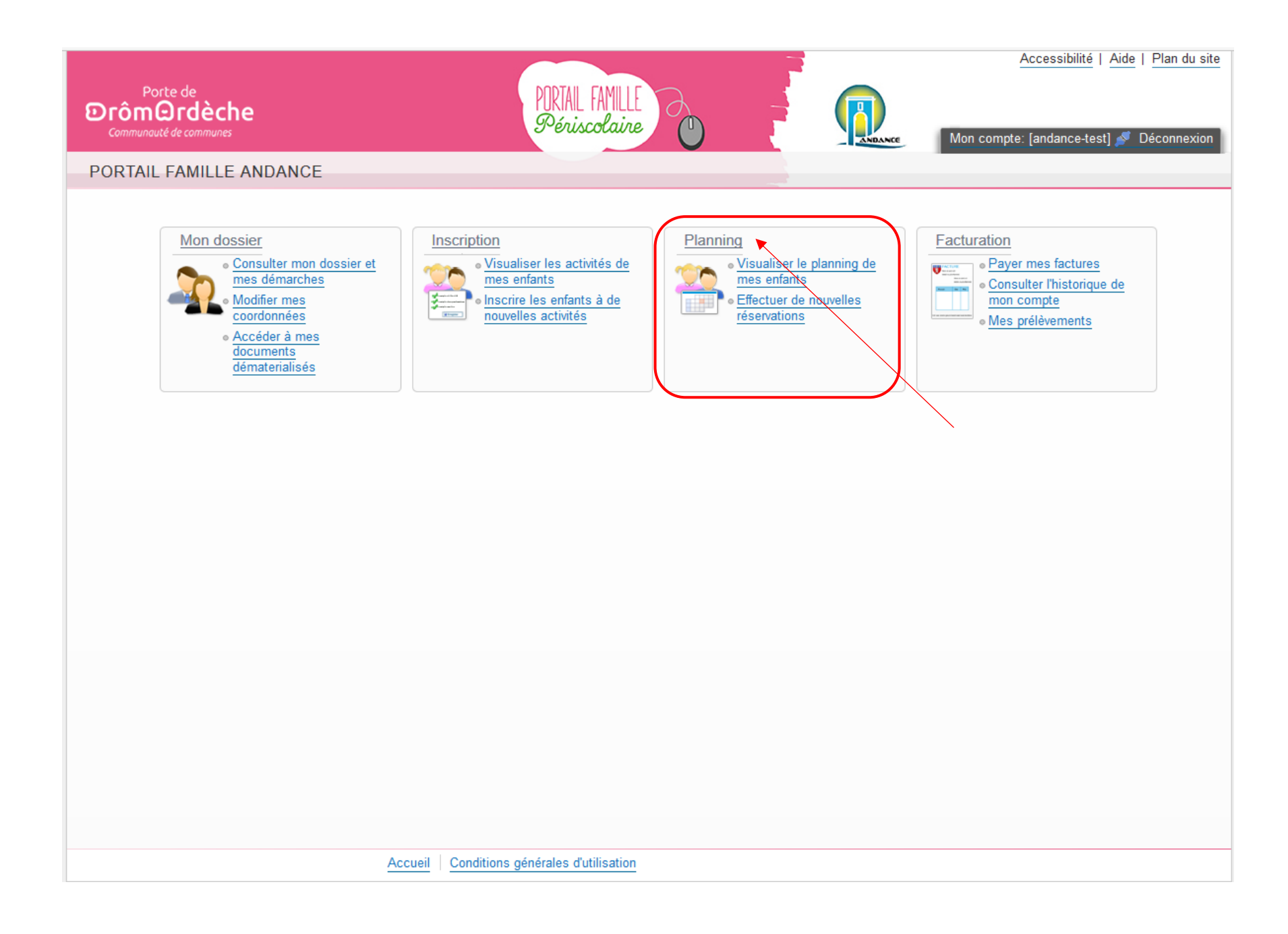

2- Cliquez sur le menu « **Planning** ».

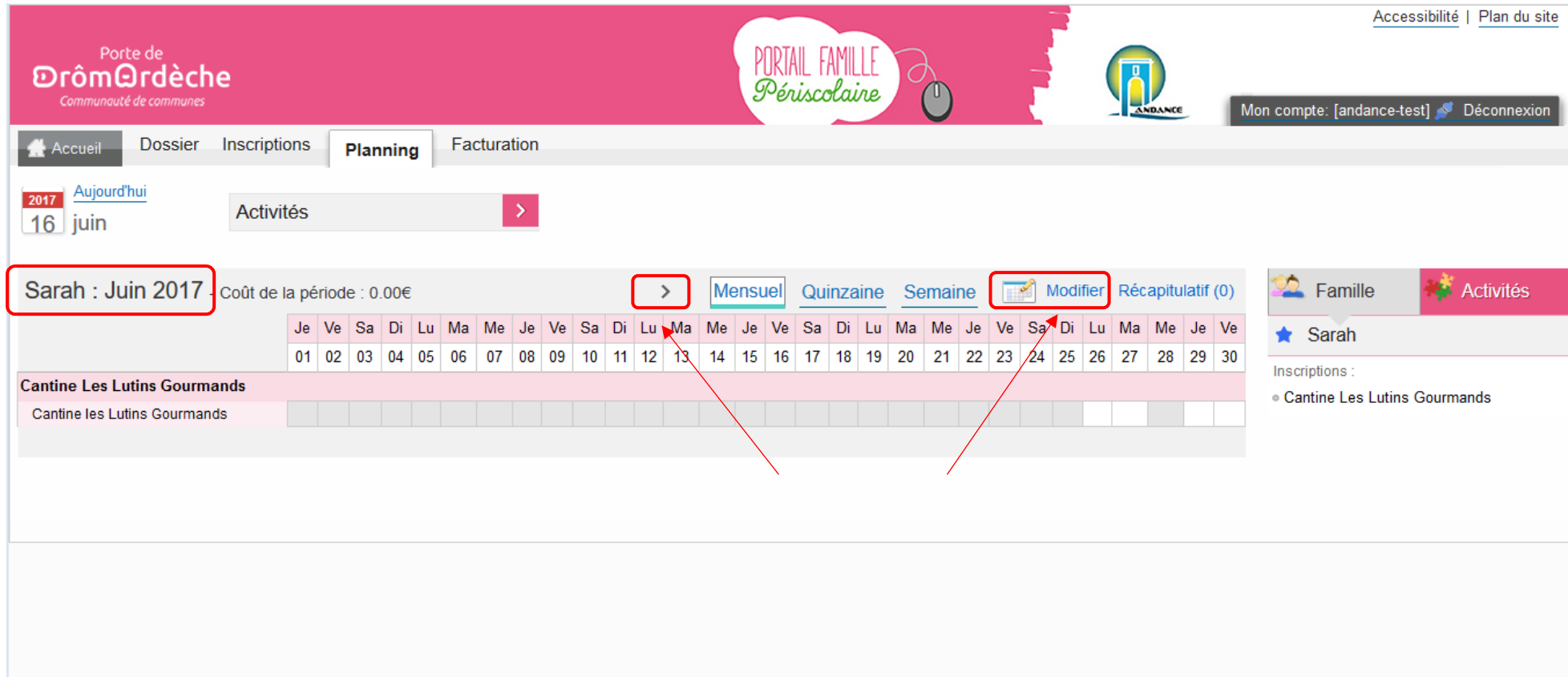

- 3- Attention vous avez toujours visuel du planning du mois en cours, faite défiler les mois avec la **flèche** qui se trouve à gauche de « Mensuel » afin de tomber sur le mois voulu. Ici vous pouvez voir que nous sommes sur le planning mensuel de Sarah pour le mois de Juin 2017.
- 4- Cliquer sur « **Modifier** » pour pouvoir effectuer des modifications sur le planning (à gauche du panier).

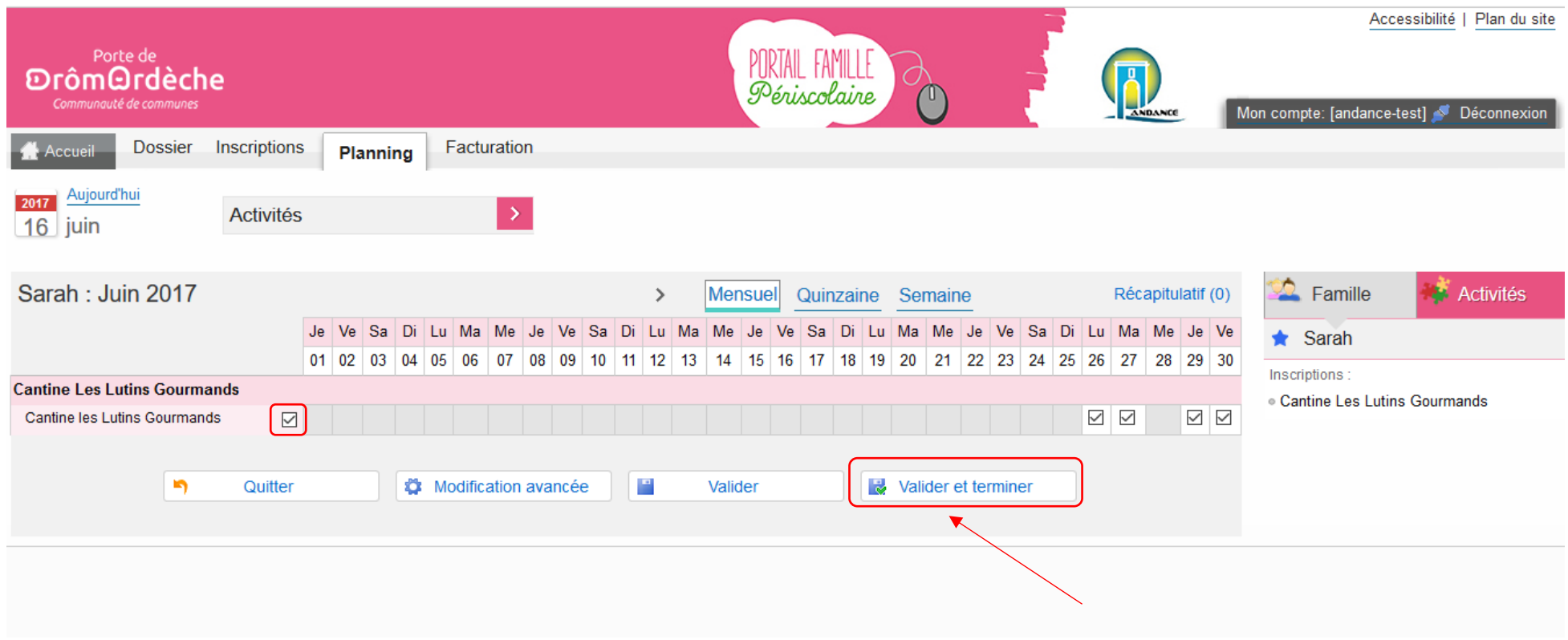

5- Ici vous pouvez sélectionner les jours voulus ; soit pour le mois entier par la 1ère coche, soit en choisissant jour par jour.

6- Pour terminer votre demande cliquez sur « **Valider et terminer** ».

## Walidation des modifications

Afin d'enregistrer définitivement votre saisie, veuillez cliquer sur le bouton "Payer". Si vous cliquez sur "Tout supprimer", vos modifications seront effacées.

## Récapitulatif de votre saisie

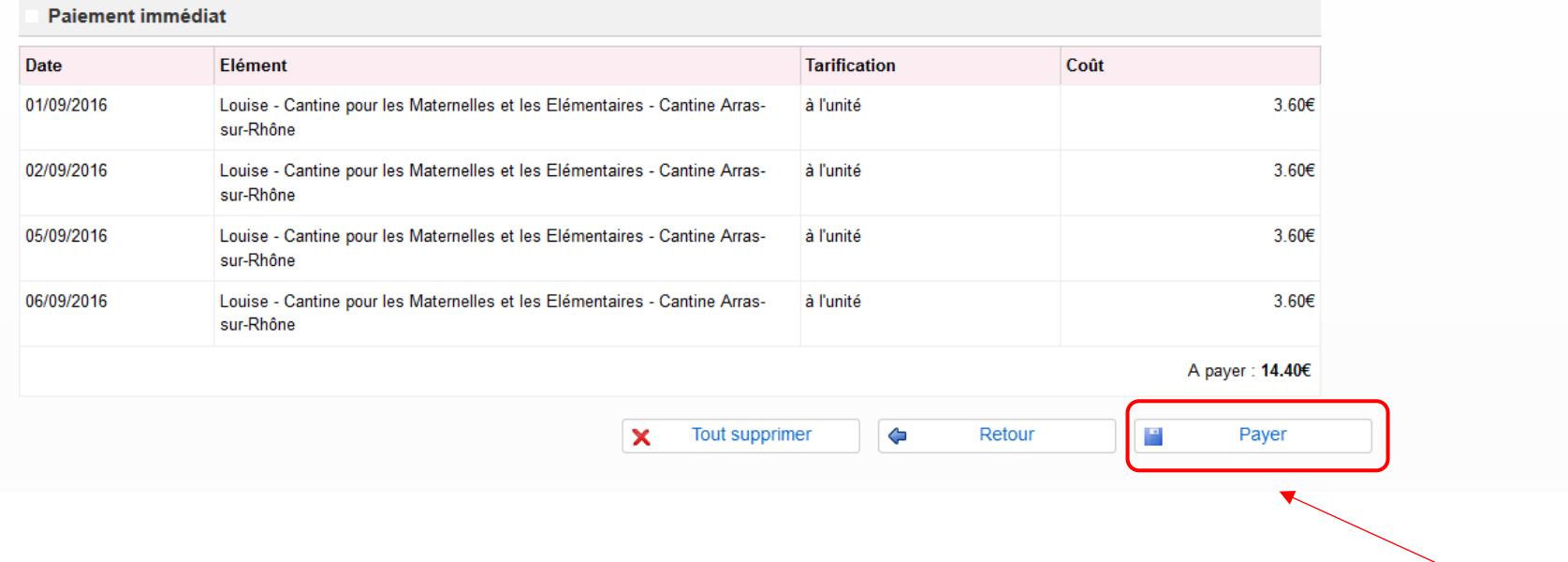

Ici vous tombez sur le récapitulatif de vos réservations avec le tarif unitaire et le cout total.

7- Cliquez sur **« Payer** » (**si vous ne faites pas cette manipulation vos réservations ne seront pas prises en compte**).

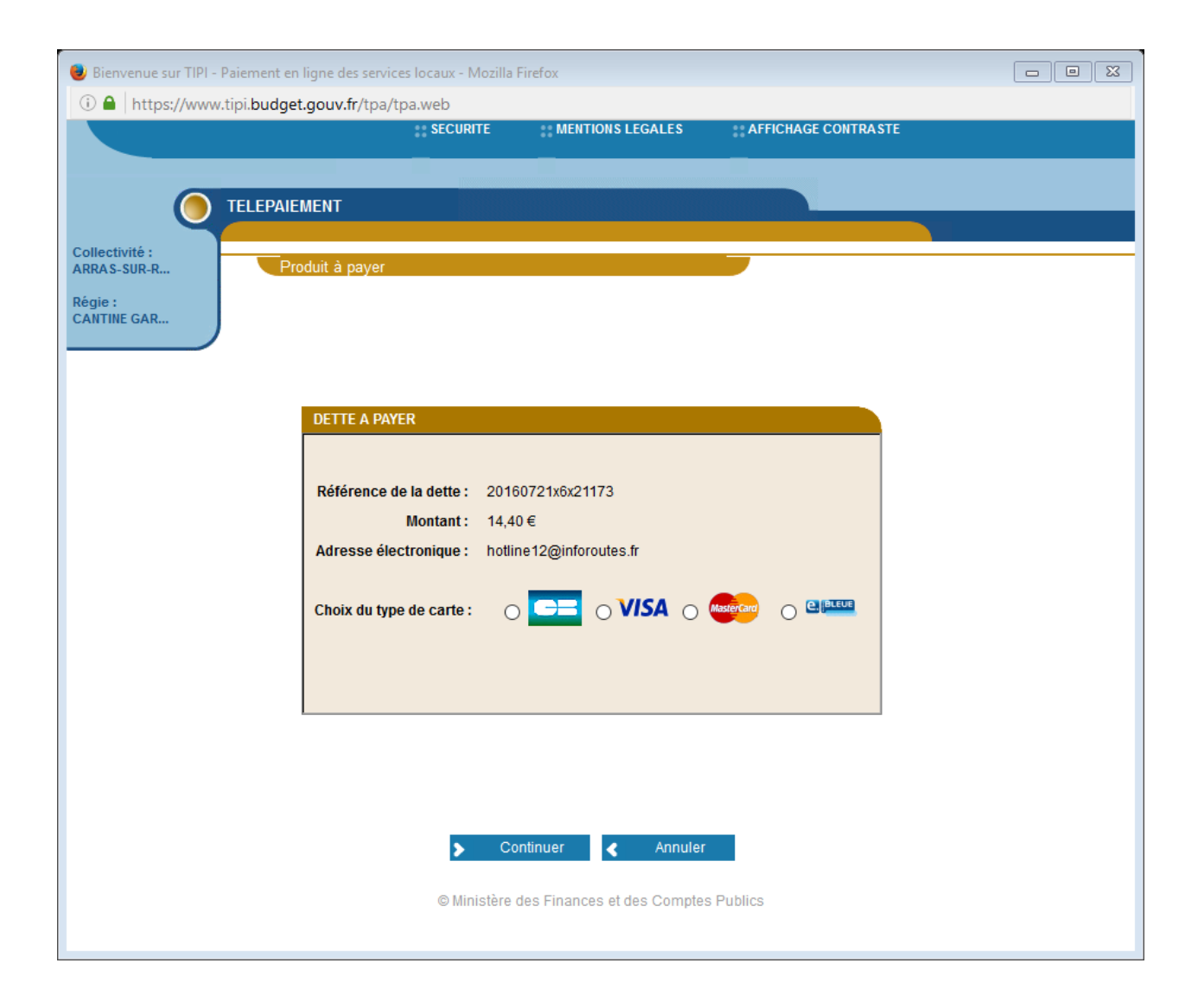

8- Ici vous arrivez sur la page de télépaiement, il vous suffit de choisir votre type de carte bancaire et cliquez sur « Continuer ».

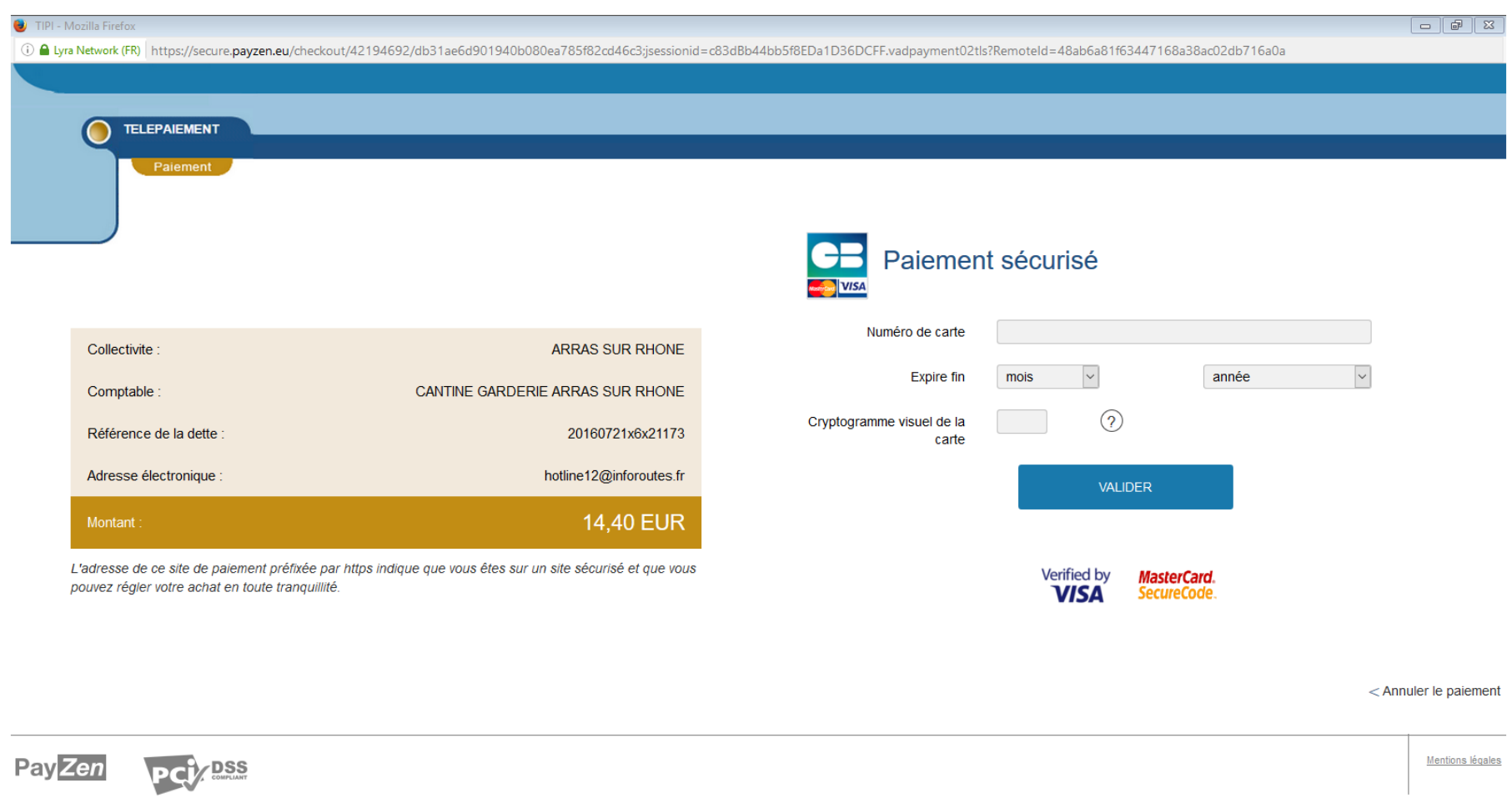

9- Dans cette fenêtre-là vous n'avez plus qu'à renseigner vos coordonnées bancaires et cliquez sur « **VALIDER** ».

Pour information, les personnes qui auraient encore en leur possession des tickets cantine, il vous faudra vous présenter en mairie pour faire les réservations et payer avec ce mode paiement là jusqu'à écoulement de ceux-ci.